## KALTURA TUTORIALS MISSING COURSES IN KALTURA PUBLISH LIST

KALTURA TUTORIAL SERIES WASHINGTON UNIVERSITY IN ST. LOUIS CENTER FOR TEACHING & LEARNING 1. Go to your Canvas *Dashboard* and click on the course you want to add the video to:

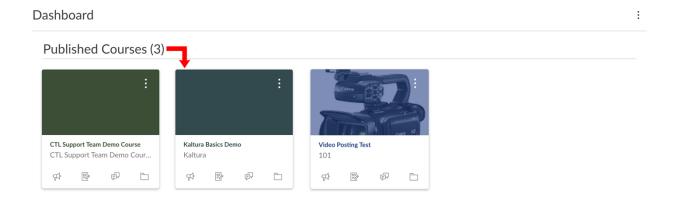

2. Go to Kaltura Media Gallery and click on "Add Media":

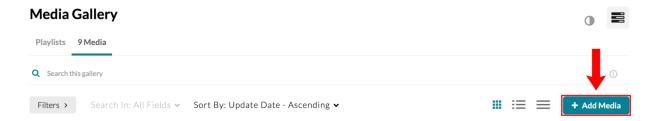

3. Scroll until you find the desired video, check the checkbox next to it and click "Publish":

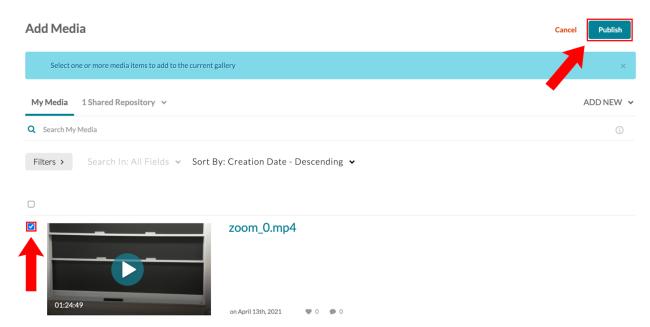

**4.** Your recording should now be showing under the *Kaltura Media Gallery* for the course.